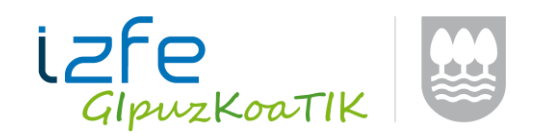

# **INTERNET EXPLORER-EN KONFIGURAZIOA**

Aplikazioen funtzionamenduari eragin diezaioketen hainbat baldintza daude. Adibidez, Google-ko barra jarrita izatea edo esploratzailean antibirusen baten osagarria aktibatuta izatea.

Google barraren kasuan, modu honetara desgaitzea gomendatzen da.

**ABISUA**: GOOGLE-barrak elkarrizketa elementuak blokeatzen ditu. Aipaturiko osagarria jarrita baduzu, desinstalatu beharko duzu aplikazioek zuzen funtziona dezaten. Jarraitu ondorengo pausoak:

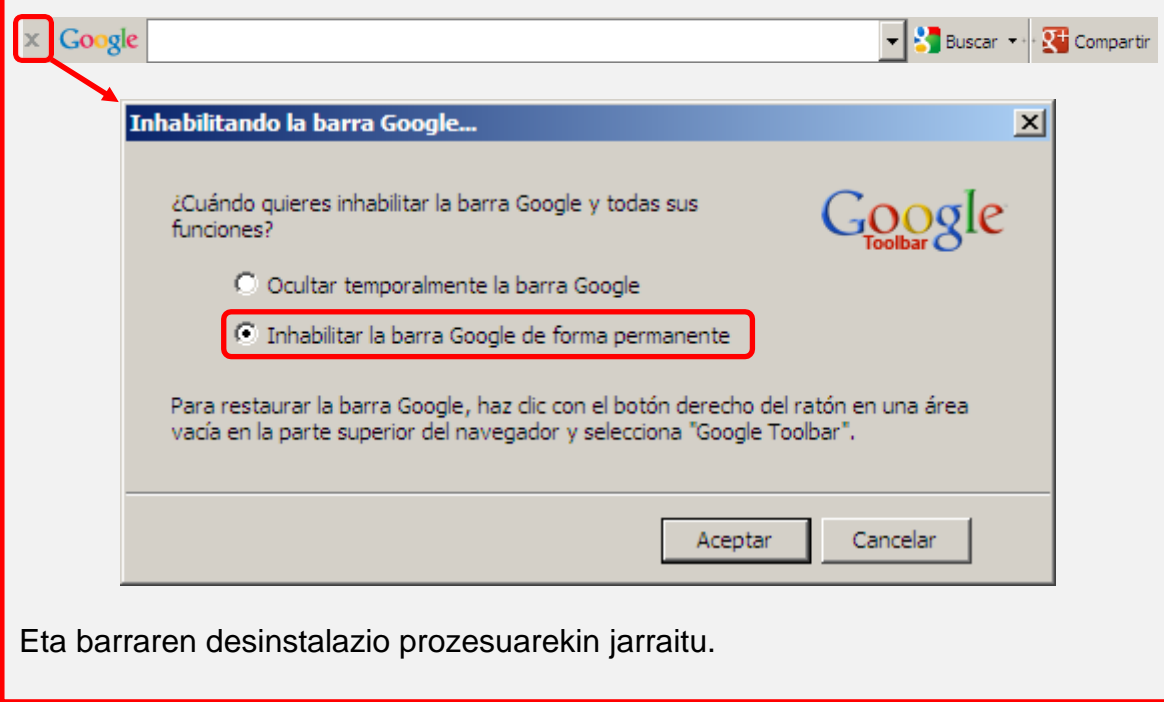

Zure Internet Explorer-aren konfigurazioa ondoren esaten den bezala dagoela egiazta ezazu. Jarraitu ondorengo pausuak eta nabigatzailea konfiguratu ondoren, **Internet Explorer leiho GUZTIAK itxi** aldaketek efektua izan dezaten.

Nabigatzailea abiarazi. Menu-barra ez bada azaltzen: F10 tekla klikatu.

Archivo Edición Ver Favoritos Herramientas Ayuda

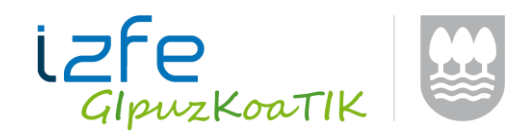

## **1.- [www.nekagip.net](http://www.nekagip.net/) konfiantzako lekutzat eduki behar duzu.**

*"Herramientas"* menura jo -> *"Opciones de Internet"* hautatu eta

*"Seguridad"* fitxa sakatu.*"Sitios de confianza"* aukeratu eta *"Sitios"*  botoian klik egin. Agertzen den leihoan, konfiantzako leku bezala *[http://www.nekagip.net](http://www.nekagip.net/)* helbidea gehitu.

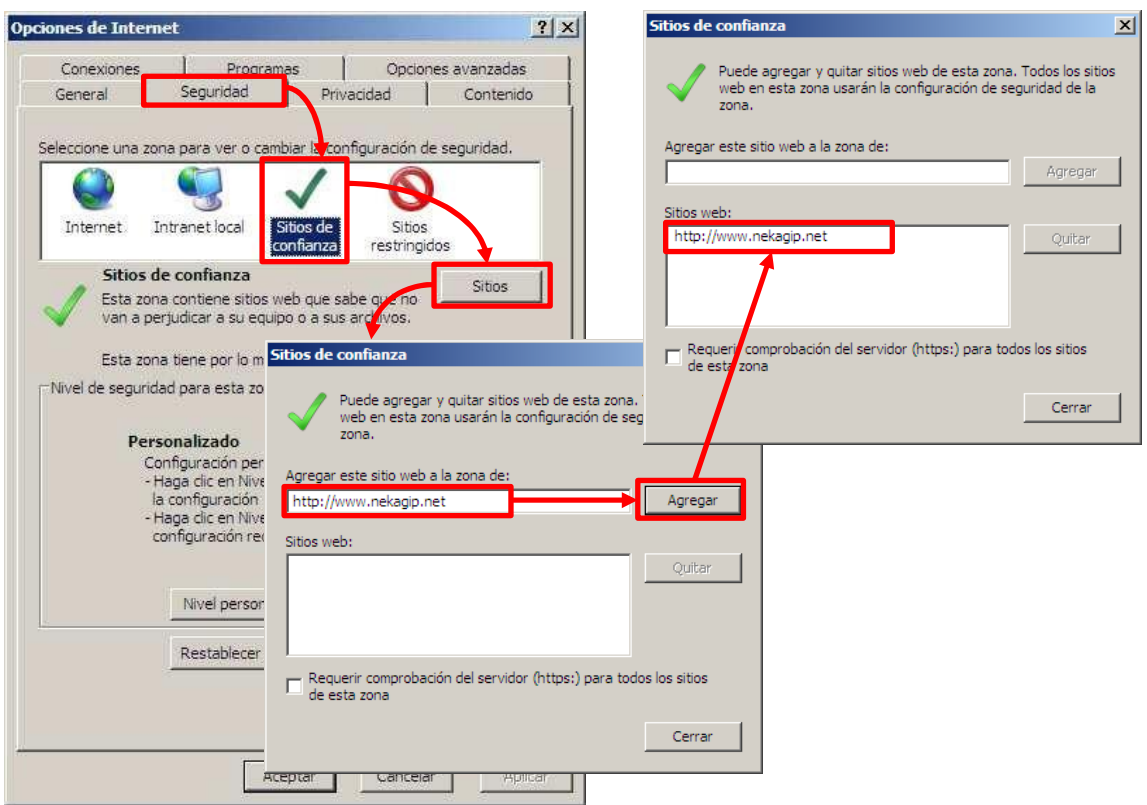

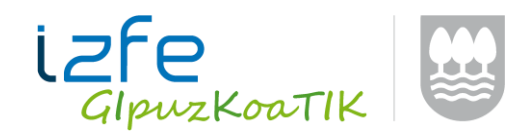

#### **2.- Konfiantzako lekuetako maila pertsonalizatua konfiguratu behar da. Horretarako:**

*"Herramientas"* menura jo -> *"Opciones de Internet"* hautatu eta *"Seguridad"*  fitxa sakatu. *"Sitios de confianza*" aukeratu eta y *"Nivel personalizado…"*  botoian klik egin.

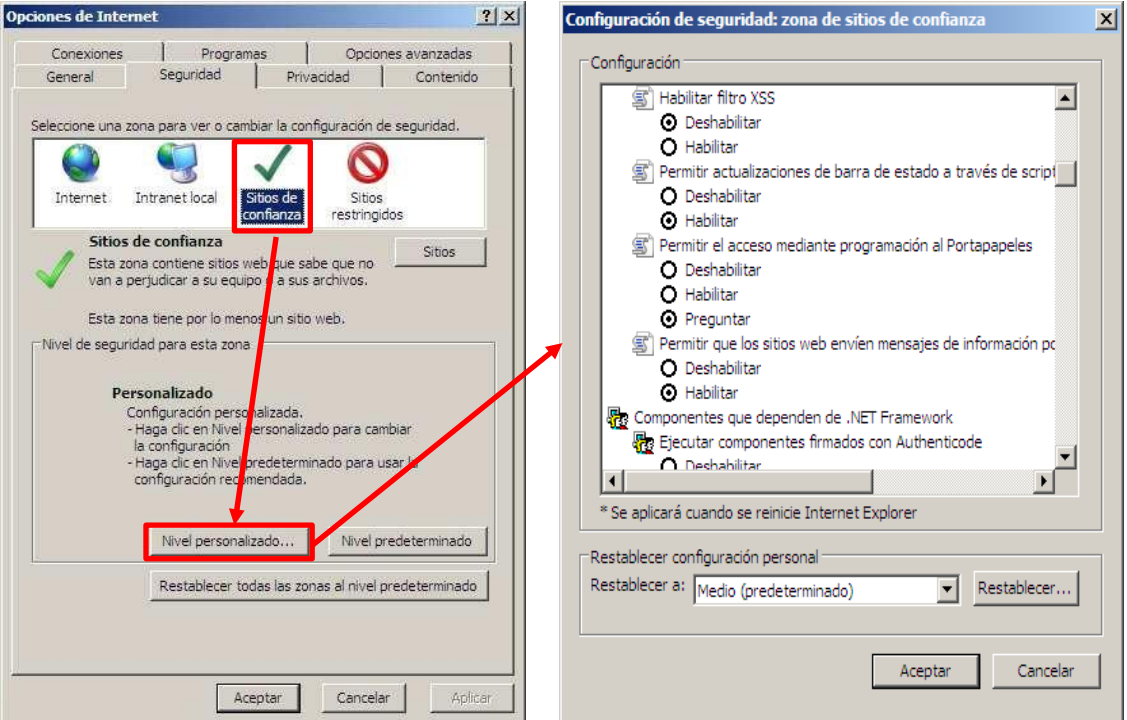

Irekitzen den leiho berrian ondorengo datua aldatu:

o *"Habilitar filtro XSS"* aukera desgaitu

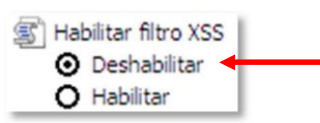

o *"Descargas"* ataleko 3 aukerak gaitu.

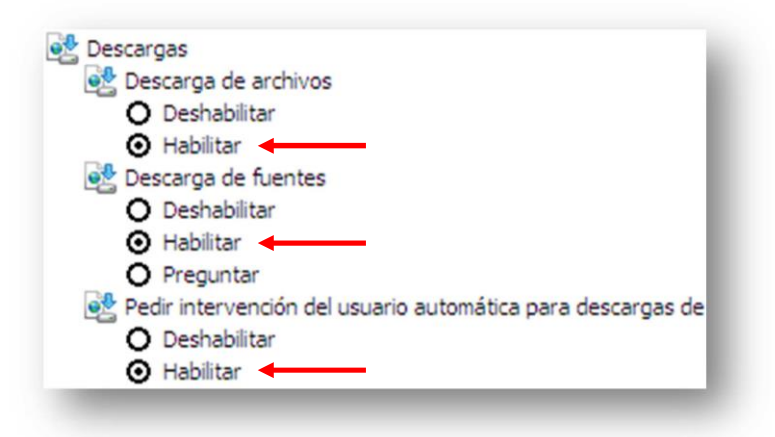

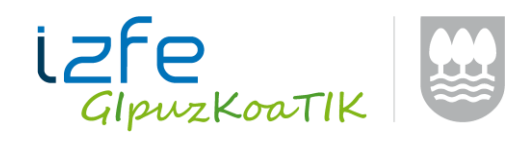

o *"Mostrar contenido mixto"* aukera gaitu.

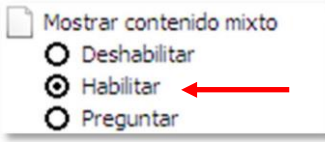

o *"Tener acceso a origen de datos entre dominios"* aukera gaitu.

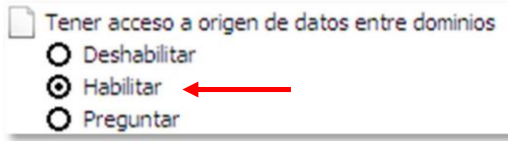

o *"Usar el bloqueador de elementos emergentes"* aukera desgaitu.

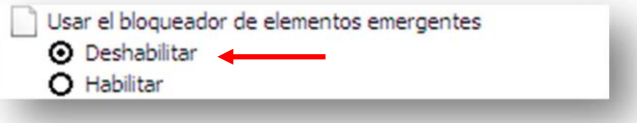

## **3.- Explorer-eko aukera aurreratuak konfiguratu behar dira. Horretarako:**

*"Herramientas"* menura jo-> *"Opciones de Internet"* hautatu eta *"Opciones Avanzadas"* fitxa sakatu.

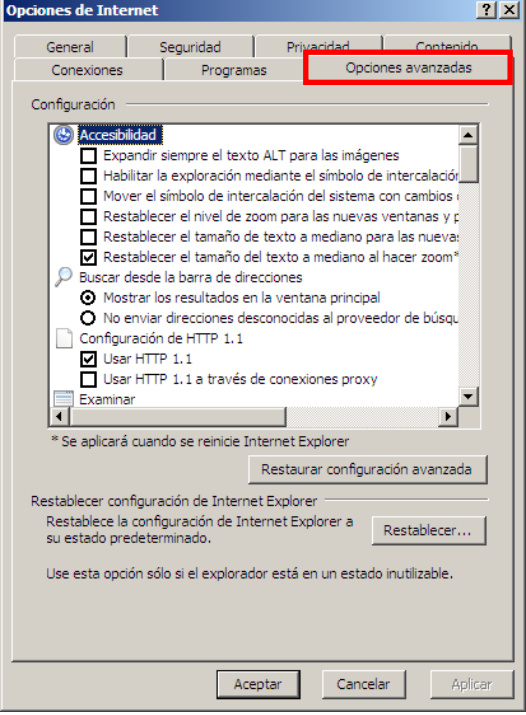

Ondorengo puntuak aldatu:

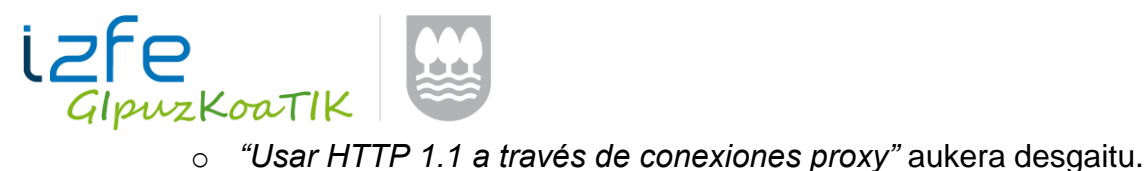

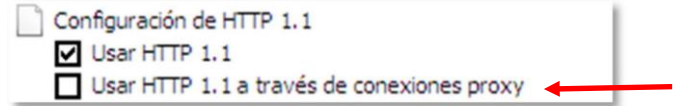

o *"Vaciar la carpeta Archivos temporales de Internet cuando se cierre el explorador"* aukera gaitu.

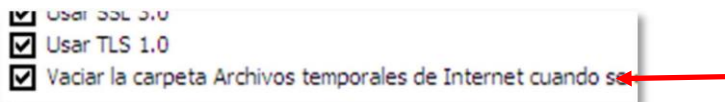

#### **4.- Bateragarritasun ikuspegia konfiguratu behar da. Horretarako:**

*"Herramientas"* menura jo eta -> *"Configuración de Vista de compatibilidad"* hautatu. Agertzen den leihoan, konfiantzako leku bezala *[www.nekagip.net](http://www.nekagip.net/)* helbidea gehitu.

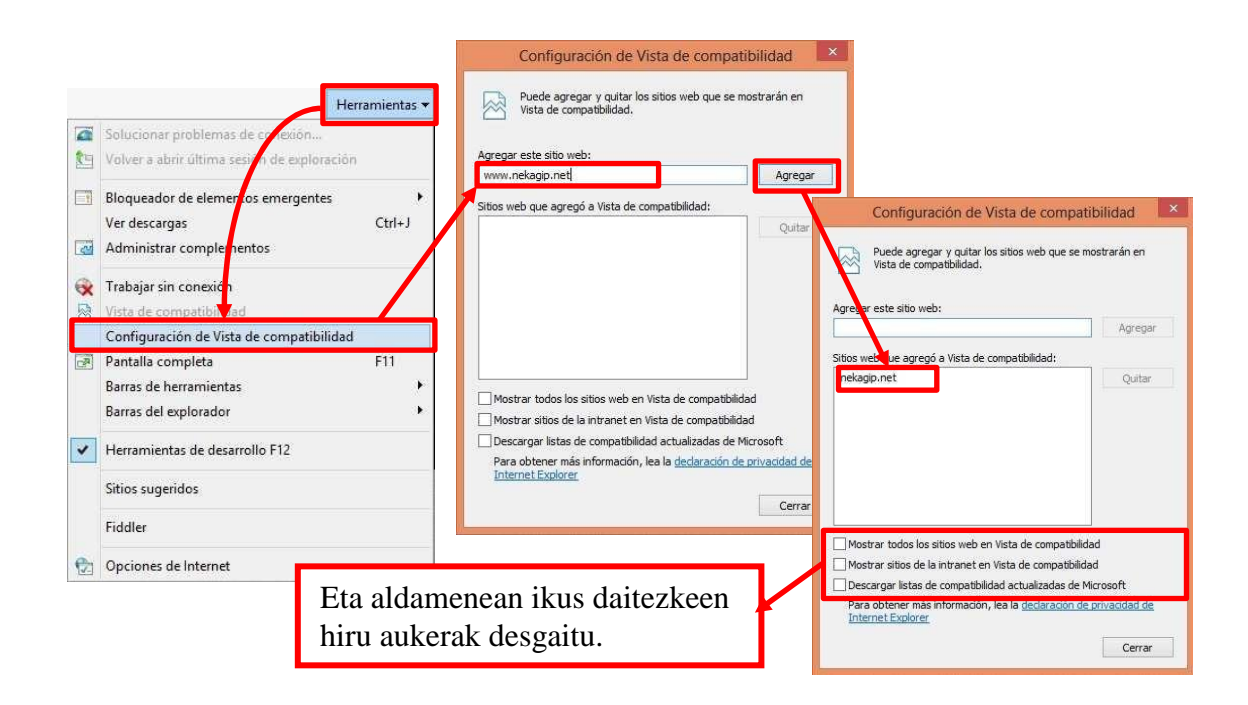

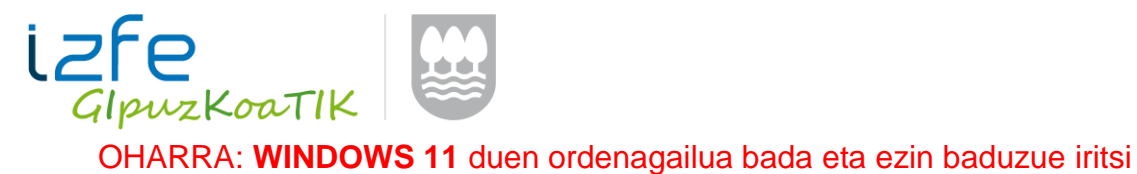

"Bateragarritasun ikuspegiaren ezarpenak" aukerara, jarraitu honako pausu hauek:

1. **IREKI 'Opciones de Internet'** desde el menú de Inicio.

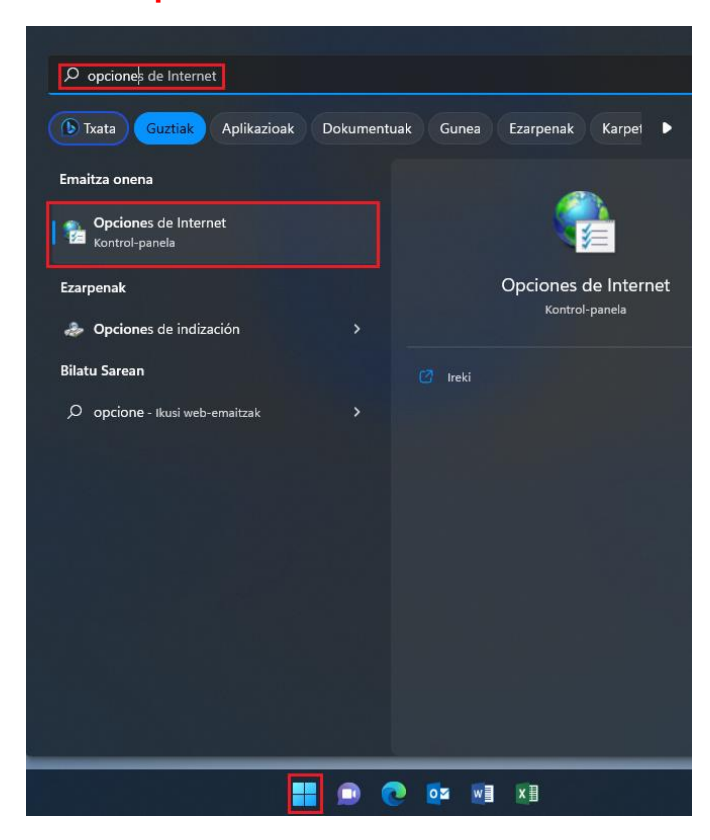

2. Klik egin **'Programak'** aukeran**.**

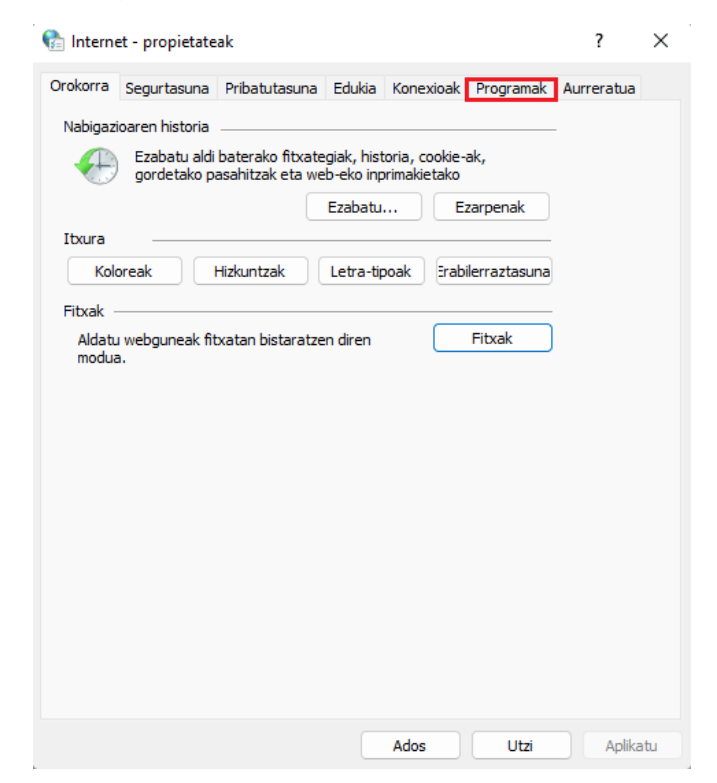

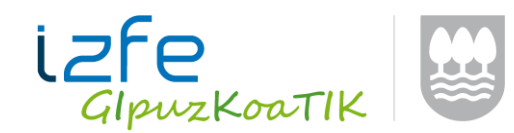

3. Klik egin **'Kudeatu gehigarriak'** aukeran**.**

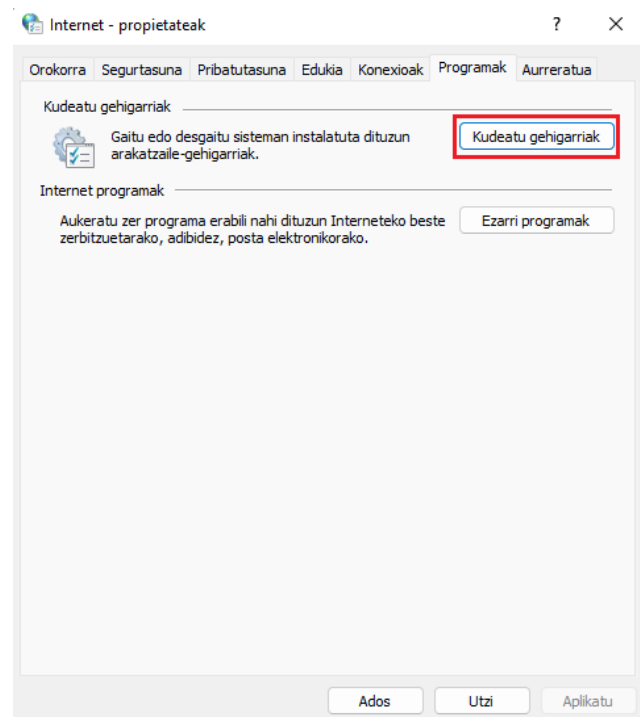

4. Irekiko den leiho berrian, klik egin urdinez agertzen den link honetan: **'Tresna-barra eta luzapenei buruzko informazio gehiago'.**

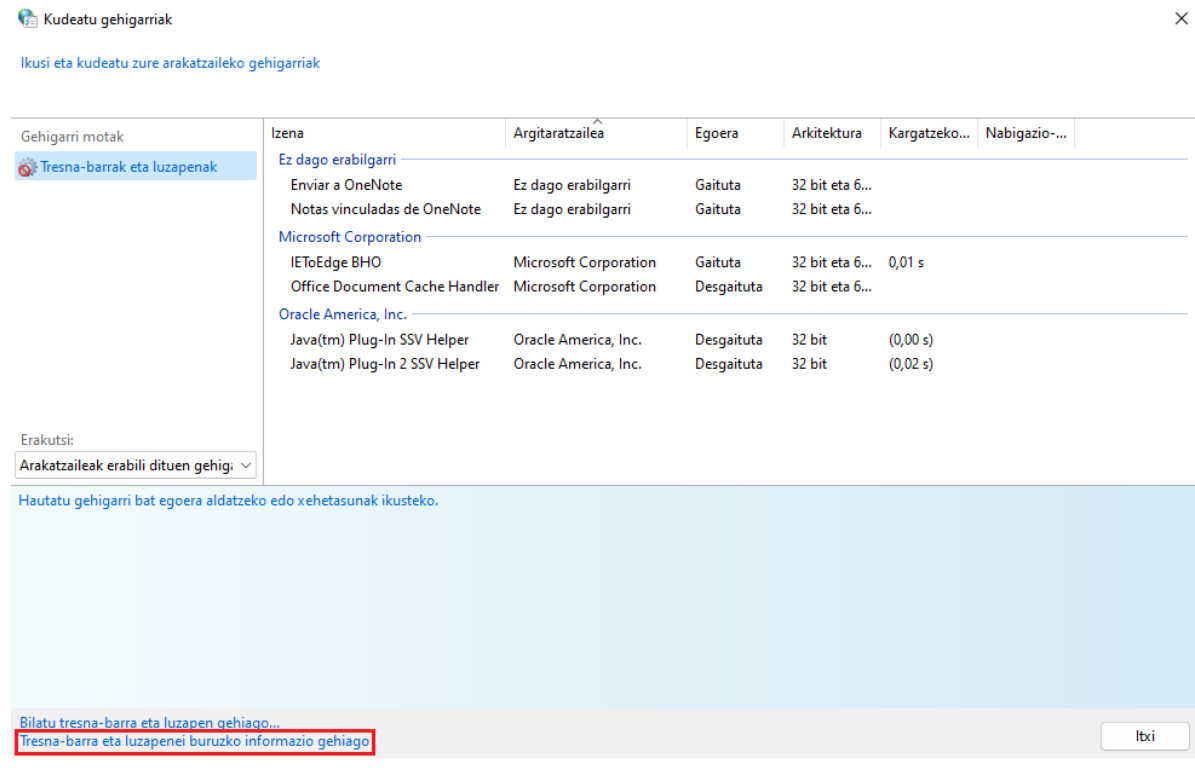

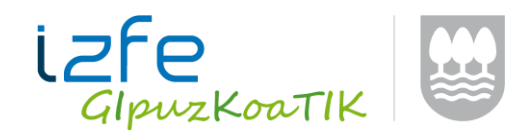

5. Hor duzu **Internet Explorer** leihoa Windows 11n.

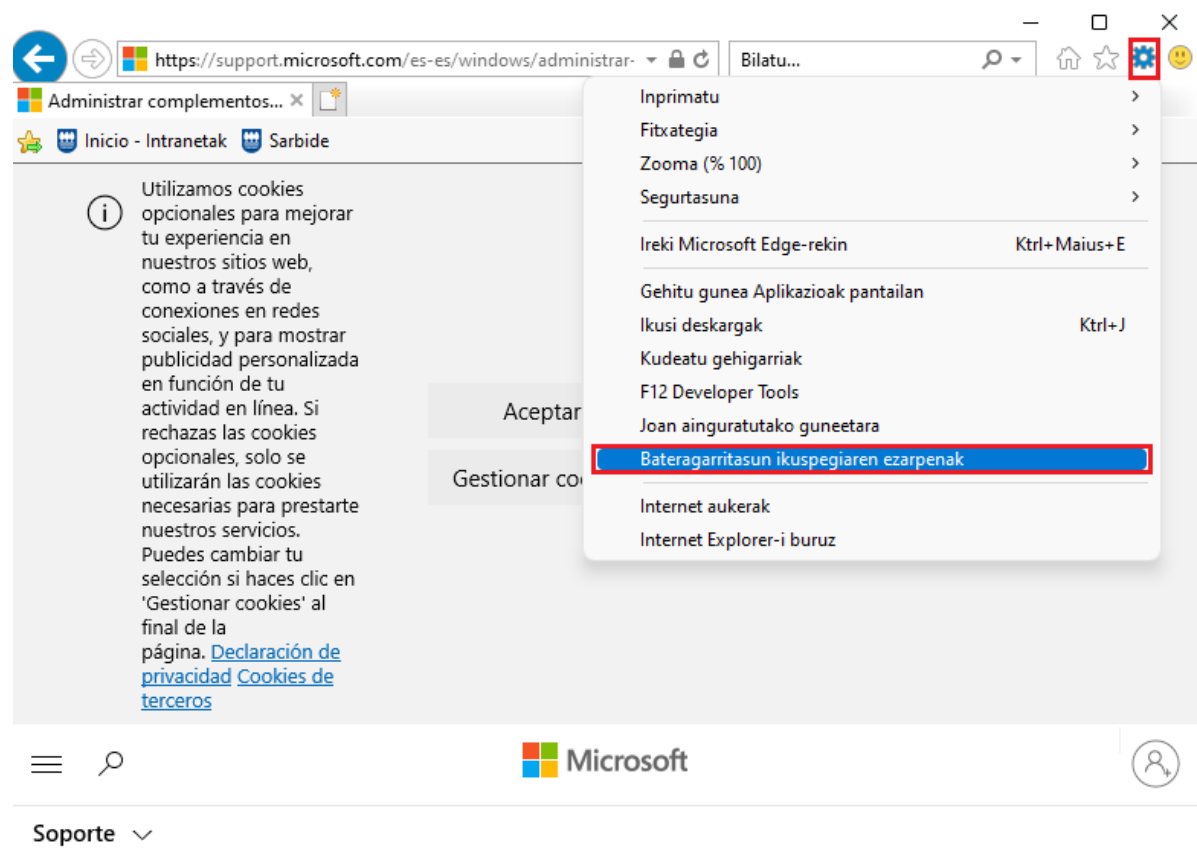

## **PDF Architect**

Aplikazioek Adobe Reader-a erabiltzen dute sortzen dituzten pdf-ak bistaratzeko. **PDF Architect** izatearen kasuan, PDF-ak gaizki bistaratzea gertatu daiteke.

PDF horiek behar bezala bistaratzeko, PDF Architect osagarriaren parametro batzuk aldatzea beharrezkoa da:

 PDF-ak irekitzeko lehenetsitako programa bezala ez ezarri. Horretarako, PDF Architect ireki, "Ayuda" menu aukerara sartu eta "Opciones aukera gainean klikatu.

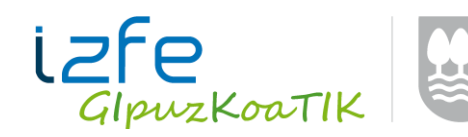

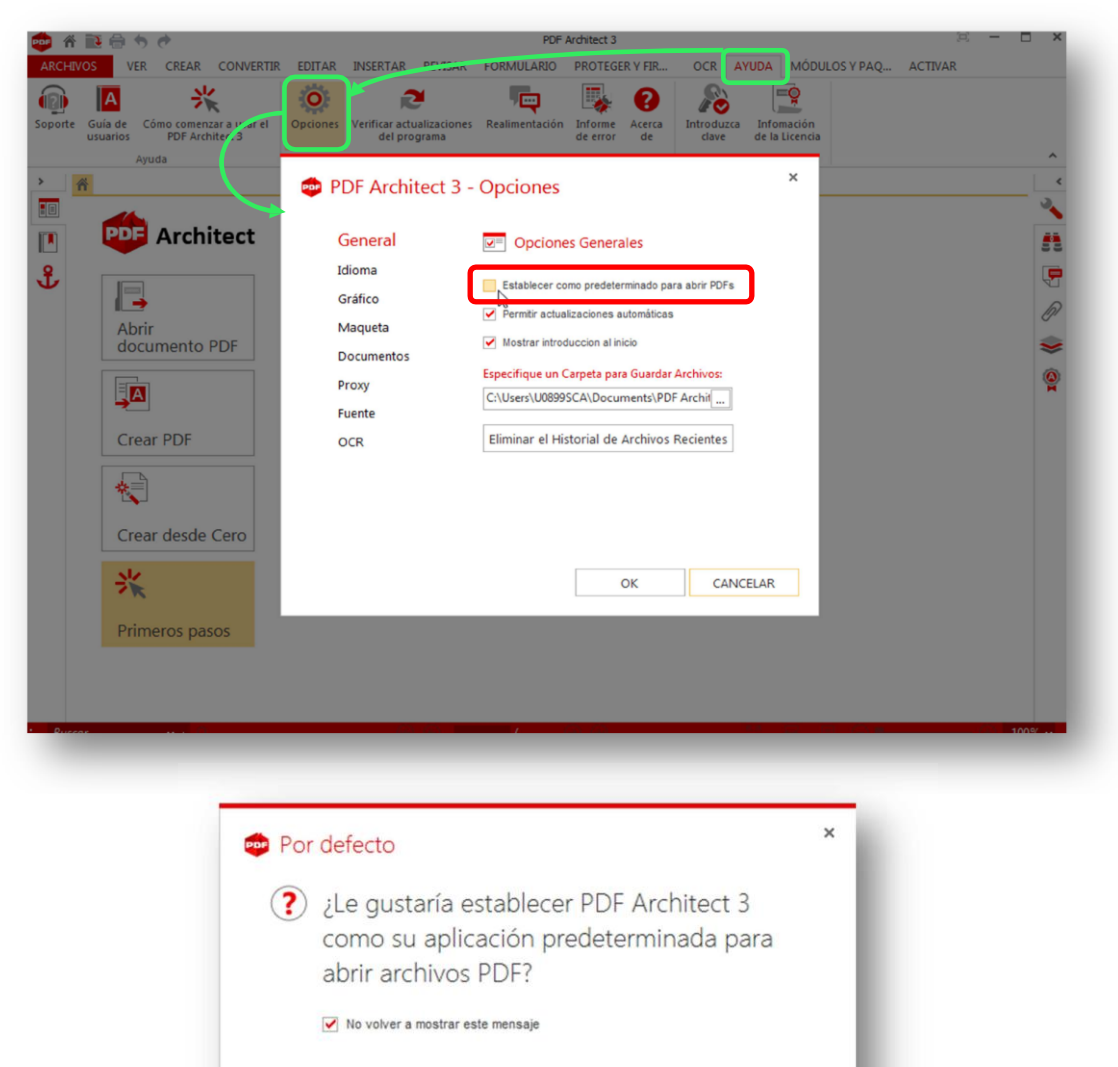

 $\frac{1}{2}$ 

Sí

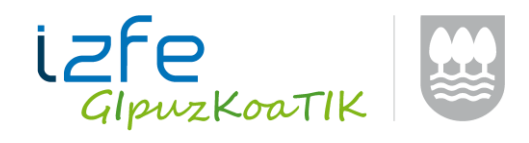

#### **WINDOWS 10 – Microsoft Edge**

Windows 10 sistema eragile berriarekin nabigatzaile berria (Edge Microsoft) agertu da.

Aplikazioak Internet explorer 8 edo ondorengoentzako optimizatuta daude baina ez Microsoft Edge-rentzako.

Arazo hau konpontzeko, Windows 10-eko erabiltzaileek aplikazioa internet explorerrarekin ireki beharko dute Microsoft Edge-ko menu aukera erabiliz:

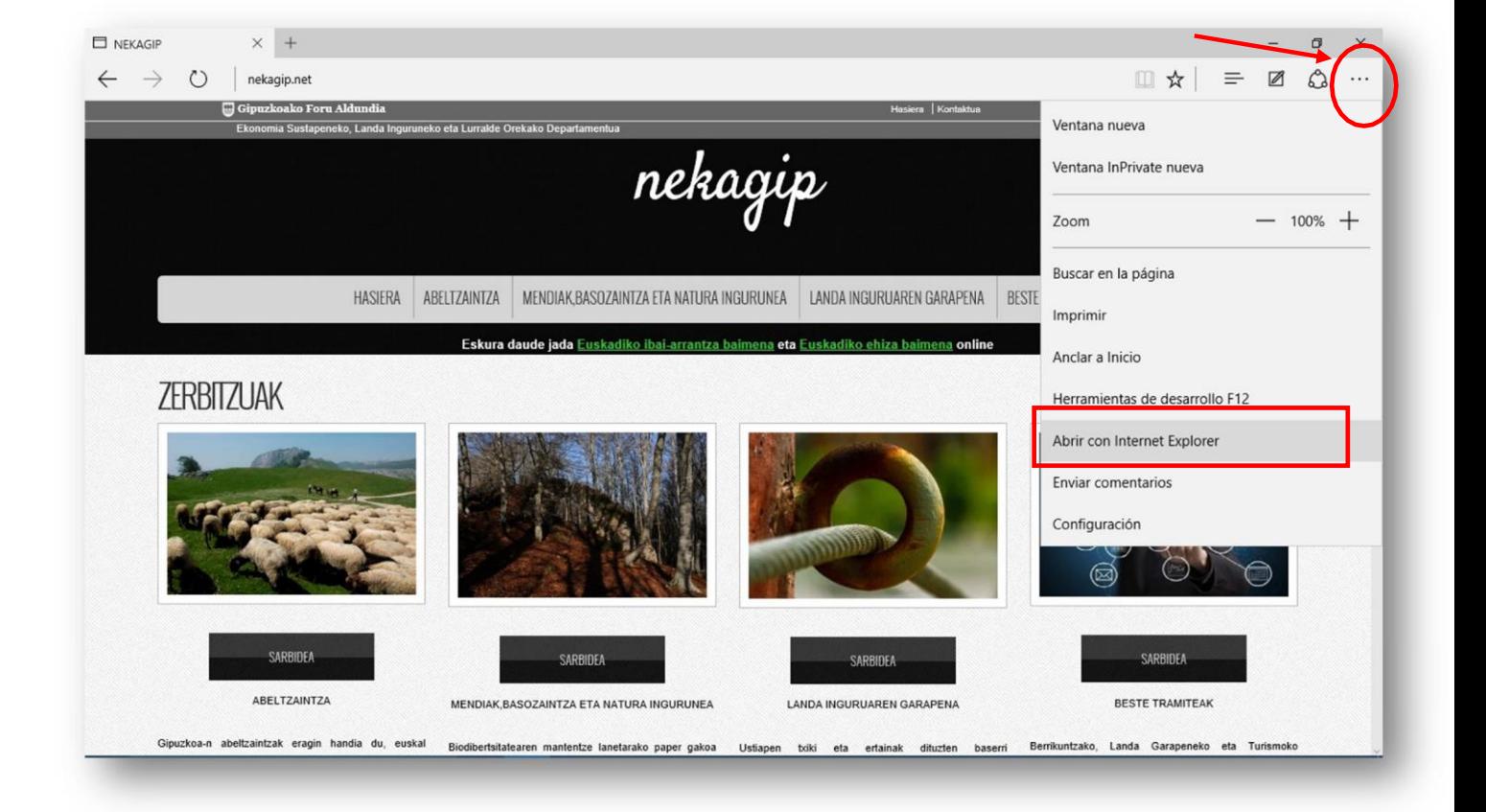